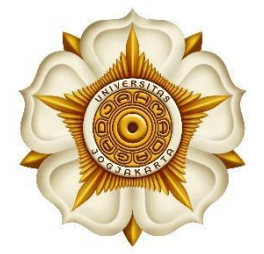

# **PANDUAN SINGKAT**

PEMESANAN TEMPAT PERPUSTAKAAN PUSAT UNIVERSITAS GADJAH MADA MELALUI SIMASTER **BAGI SIVITAS** 

PERPUSTAKAAN

**UNIVERSITAS GADJAH MADA TAHUN 2023** 

## **PANDUAN SINGKAT** PEMESANAN TEMPAT PERPUSTAKAAN PUSAT UNIVERSITAS GADJAH MADA MELALUI SIMASTER BAGI SIVITAS

#### **APA ITU PEMESANAN TEMPAT?**

Pemesanan tempat pada portal SIMASTER.UGM.AC.ID adalah satu fasilitas fitur pemesanan tempat untuk melakukan kunjungan ke Perpustakaan Pusat Universitas Gadjah Mada oleh sivitas UGM. Adapun tempat atau ruang yang diharuskan menggunakan pemesanan tempat diantaranya adalah Ruang Diskusi Gedung L1 lantai 3, Ruang TGCL Gedung L1 lantai 4, dan ruang akses ETD di Gedung L5 lantai 2.

## **SIAPA SAJA YANG BERHAK MENGGUNAKAN?**

Fitur pemesanan tempat dalam portal SIMASTER ini dapat digunakan oleh:

- 1. Mahasiswa Universitas Gadjah Mada
- 2. Dosen Universitas Gadjah Mada
- 3. Tenaga kependidikan Universitas Gadjah Mada

## **APA SYARAT DAPAT MENGGUNAKAN FITUR INI?**

Syarat akses ke dalam fitur ini adalah memiliki akun Single Sign ON (SSO) UGM.

## **KETENTUAN UMUM PENGGUNAAN FITUR PEMESANAN**

- 1. Pengguna wajib mempunyai akun SSO UGM
- 2. Pemesanan hanya dapat dilakukan melalui portal SIMASTER UGM
- 3. Pemesan hanya diperbolehkan melakukan pemesanan satu kali periode pada satu lokasi yang sama dan hari yang sama. Artinya pemesanan kedua pada hari yang sama harus pada periode dan lokasi yang berbeda.
- 4. Pemesan wajib hadir pada hari, waktu dan periode yang dipesan. Apabila tidak hadir atau terlambat, harus melakukan pembatalan mandiri di SIMASTER.
- 5. Pemesan yang tidak hadir atau tidak melakukan pembatalan akan dikenakan sanksi pemblokiran selama 3 hari tidak dapat melakukan pemesanan (penentuan waktu sewaktu-waktu dapat berubah sesuai kebijakan yang berlaku).
- 6. Satu akun SSO hanya dapat digunakan untuk satu pemesan yakni pemilik akun bersangkutan.
- 7. Pemesan dapat melakukan pemesanan maksimal 1 hari sebelum waktu kunjungan (waktu pemesanan sewaktu-waktu dapat berubah sesuai kebijakan yang berlaku).
- 8. Pengguna dari luar UGM menggunakan sistem dan aturan terpisah yang dapat dicek pada laman perpustakaan UGM.

## **PROSEDUR PEMESANAN TEMPAT MELALUI SIMASTER**

1. Akses ke laman <http://simaster.ugm.ac.id> atau melalui aplikasi *mobile* SIMASTER UGM.

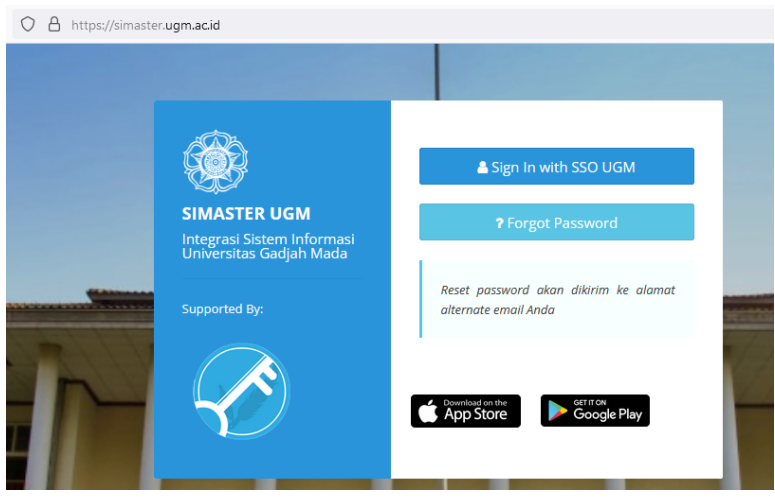

Gambar 1. Tampilan Laman SIMASTER.UGM.AC.ID

2. LOGIN ke simaster dengan memasukan akun SSO dan password SSO yang dimiliki. Pastikan untuk user hanya menggunakan nama depan akun tanpa @ugm.ac.id.

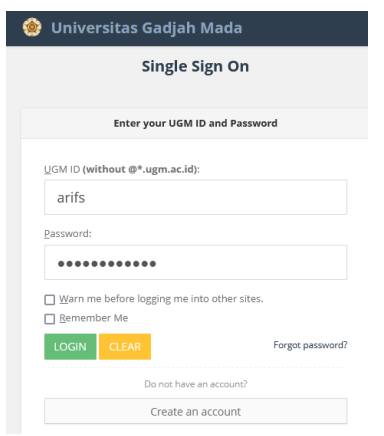

Gambar 2. Tampilan Laman LOGIN SSO

3. Masuk ke menu PERPUSTAKAAN dan PILIH PEMESANAN KURSI

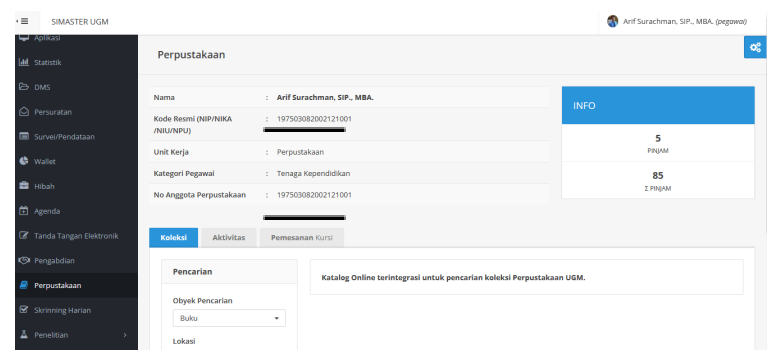

Gambar 3. Tampilan Fitur Perpustakaan di SIMASTER

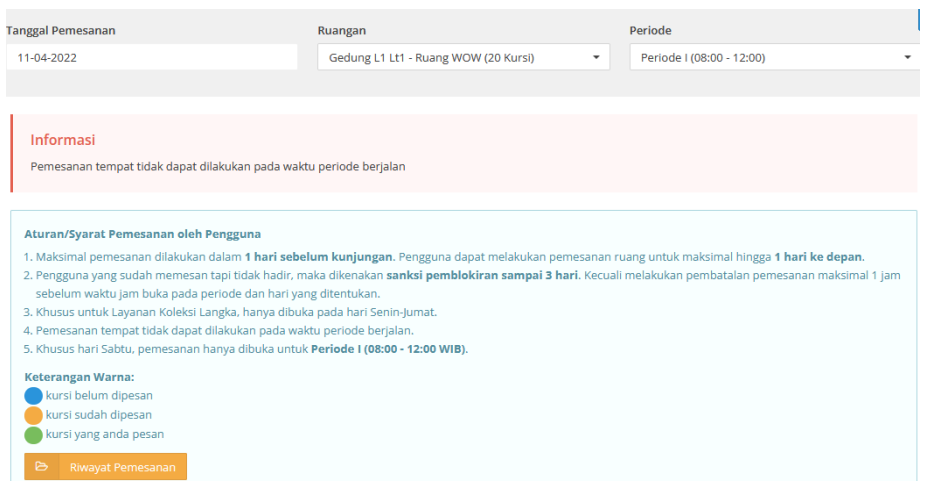

Gambar 4. Tampilan Sub-Fitur Pemesanan Tempat

4. Tentukan TANGGAL pemesanan

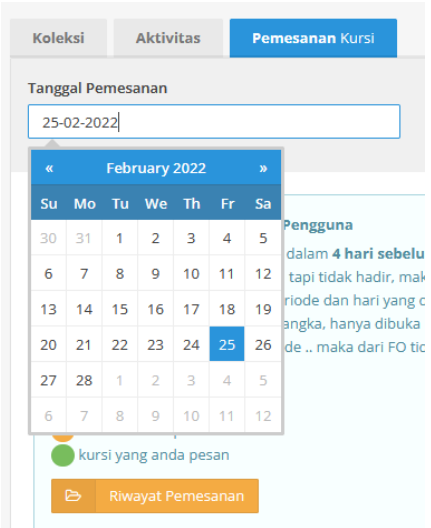

Gambar 5. Tampilan menu pilihan tanggal pemesanan

## 5. Tentukan LOKASI/RUANG yang akan dipesan

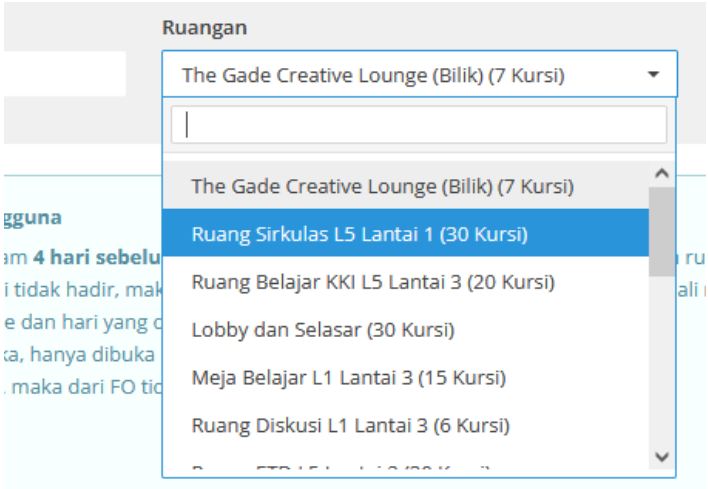

Gambar 6. Tampilan menu penentuan lokasi/ruang

## 6. Pilih PERIODE WAKTU pemesanan

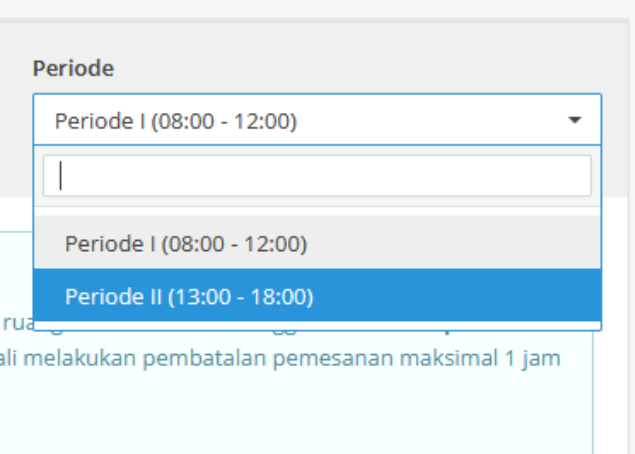

Gambar 7. Tampilan menu penentuan periode waktu pemesanan

7. Pilih TEMPAT/KURSI yang masih KOSONG untuk dapat dipesan. KLIK KURSI pada daftar tempat yang masih kosong.

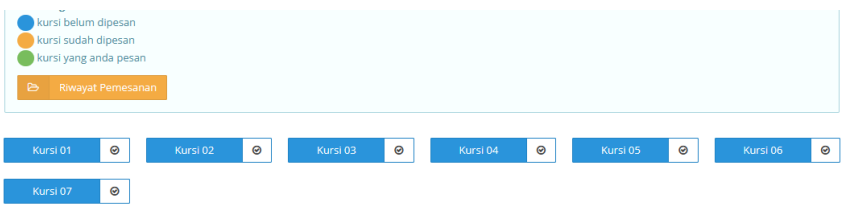

Gambar 8. Tampilan kursi/tempat yang dapat dipesan

8. Lakukan KONFIRMASI pemesanan melalui pesan pop-up, Jangan lupa baca dan pahami ketentuan yang ada. Klik SETUJU, untuk mengkonfirmasi pemesanan tempat.

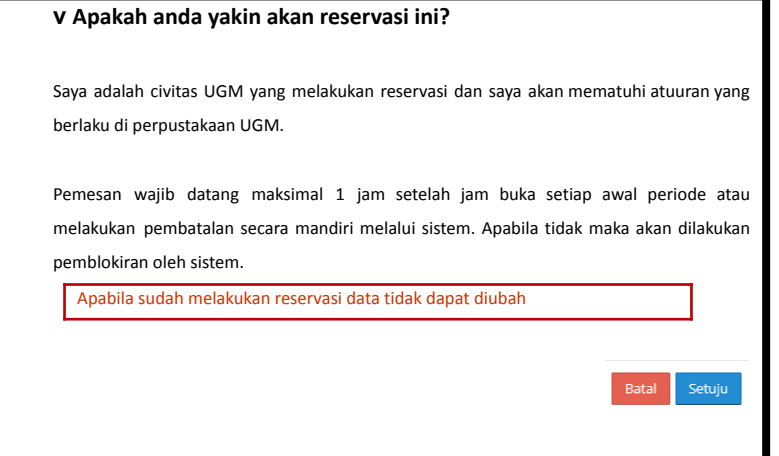

Gambar 9. Tampilan POP-UP Konfirmasi Pemesanan

9. Selanjutnya akan muncul DAFTAR PEMESANAN tempat sesuai yang dipesan seperti gambah di bawah ini.

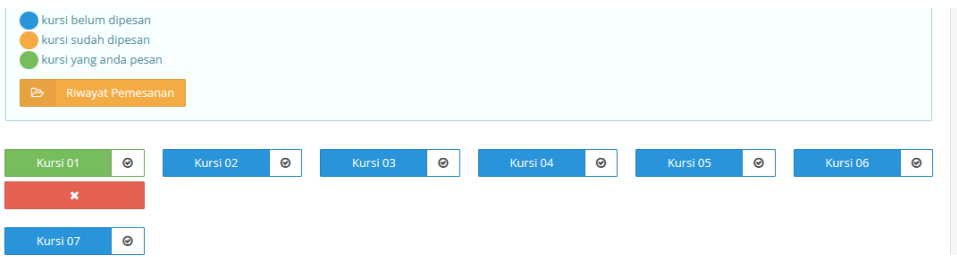

Gambar 10. Tampilan daftar pemesanan dan statusnya

10. Untuk melakukan pemesanan pada waktu, lokasi, dan periode lainnya, silahkan ulangi prosedur nomer 4-8. Maksimal pemesanan dalam satu hari adalah 2 periode (dengan lokasi yang berbeda).

11. Apabila ingin melakukan pembatalan pemesanan klik tanda "x" pada BUTTON MERAH, lalu pilih YA untuk konfirmasi pembatalan.

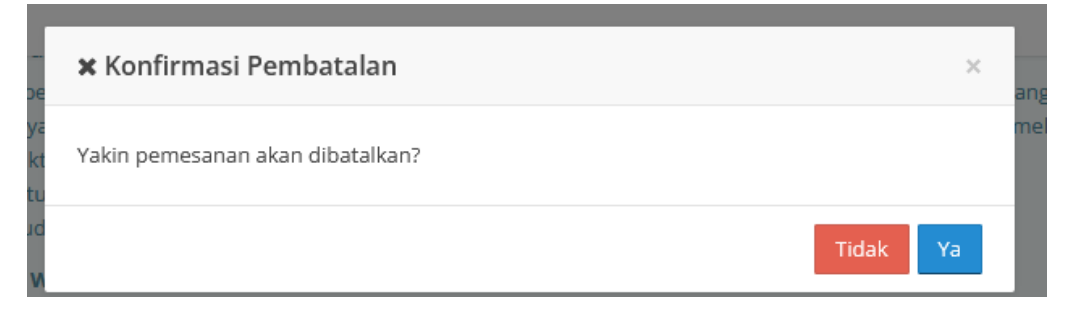

Gambar 11. Tampilan konfirmasi pembatalan pemesanan

12. Anda dapat melakukan pengecekan pemesanan melalui menu RIWAYAT PEMESANAN.

| Riwayat Pemesanan<br>$\times$    |                               |                              |                                         |                         |                             |                      |            |
|----------------------------------|-------------------------------|------------------------------|-----------------------------------------|-------------------------|-----------------------------|----------------------|------------|
|                                  |                               |                              |                                         |                         | Per halaman<br>25           | Cari<br>$\checkmark$ |            |
| <b>No</b>                        | Tanggal Reservas <sup>#</sup> | <b>Periode</b><br>٠          | ٠<br>Ruangan                            | <b>Kursi</b> ≑          | <b>Tanggal</b><br>Pemesanan | <b>Kehadiran</b>     | Pembatalan |
|                                  | Sabtu, 26 Februari<br>2022    | Periode I (08:00 -<br>12:00  | The Gade Creative Lounge<br>(Bilik)     | Kursi<br>01             | 25/02/2022 07:34            | <b>Belum Hadir</b>   | Ya         |
| $\overline{2}$                   | Jumat, 25 Februari<br>2022    | Periode II (13:00 -<br>18:00 | Meja Belajar L1 Lantai 3                | Kursi<br>01             | 25/02/2022 08:56            | <b>Belum Hadir</b>   | Ya         |
| 3                                | Jumat, 25 Februari<br>2022    | Periode I (08:00 -<br>12:00  | The Gade Creative Lounge<br>(R Diskusi) | Kursi<br>O <sub>1</sub> | 23/02/2022 10:00            | <b>Tidak Hadir</b>   | Tidak      |
| 4                                | Rabu, 23 Februari<br>2022     | Periode   (08:00 -<br>12:00  | Lobby dan Selasar                       | Kursi<br>01             | 23/02/2022 07:40            | Hadir                | Ya         |
| Menampilkan 1 s.d 4 dari total 4 |                               |                              |                                         |                         |                             |                      |            |

Gambar 12. Tampilan daftar Riwayat pemesanan

# **PESAN NOTIFIKASI E-MAIL**

Setiap transaksi pemesanan tempat melalui SIMASTER akan mendapatkan notifikasi melalui e-mail NOTIF SIMASTER.

## **PESAN KESALAHAN PADA SISTEM**

1. Tidak dapat dilakukan pemesanan. Hari sabtu hanya dapat dilakukan pemesanan pada periode I (satu).

*Pesan ini muncul apabila pengguna melakukan pemesanan periode 2 pada hari SABTU.*

2. ERROR. Proses gagal, dalam 1 periode hanya 1 kali booking. Silahkan ulangi pemesanan. *Pesan ini muncul apabila kita melakukan pemesanan pada tanggal, lokasi/ruang dan periode waktu yang sama dengan yang telah dilakukan pemesanan sebelumnya.*

3. Maaf saudara **DIBLOKIR**. Saudara dapat melakukan pemesanan kursi kembali pada **xxxxxxx [HARI/TGL]**

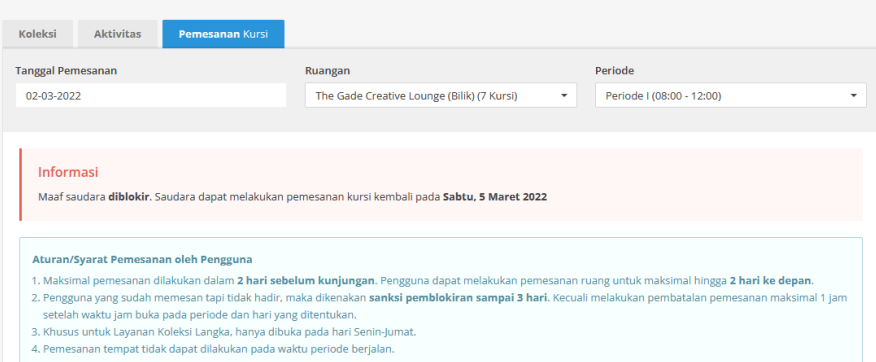

Gambar 13. Tampilan informasi pemblokiran

*Pesan ini muncul apabila status pengguna diblokir tidak dapat melakukan pemesanan dikarenakan sebelumnya tidak hadir atau melanggar aturan pemesanan yang berlaku.*

# **KONTAK BANTUAN**

Apabila mengalami kesulitan dalam melakukan pemesanan tempat, dapat menghubungi petugas melalui WA *Customer Services* nomor 0811 2944 064 atau e-mail bidang layanan di layanan.lib@ugm.ac.id